## **Using OPC90 with TTGConverter Utility**

The OPC90 database can be built from an ABB .TTG file. The procedure is easy to accomplish. If the file doesn't exist, first use Composer to generate it (see next section). Here are the steps to convert the ABB .TTG file to OPC90 database.

- 1.) Copy the ABB .TTG file to the OPC90 PC. Place the file in the C:\Program Files (x86)\OPC90 Server\CSV directory.
- 2.) Run the TTGConverter program.

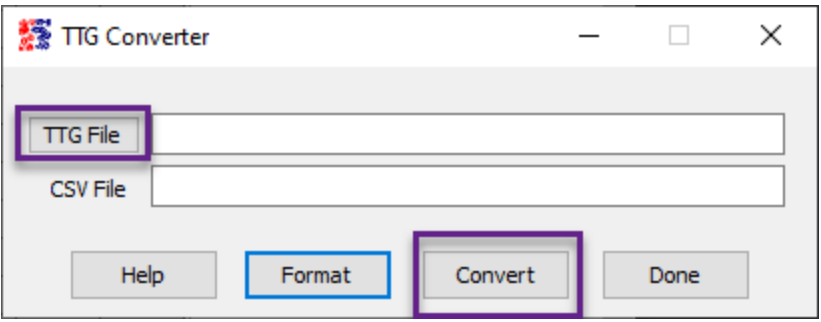

- 3.) Click on the "TTG File" button and open the file copied in step 1.
- 4.) Click on the "Convert" button to generate an OPC90 format .CSV file.
- 5.) Run OPC90 and select File | New and then import the .CSV file generated in the previous step.
- 6.) Right click on the CIU block and select properties. Set the desired communication scheme, primary port and secondary port (if redundant channel is being utilized).
- 7.) Select OPC90 File | Save and give the database a name.

## **Using Composer to Generate TTG File**

Here are the steps for using ABB Composer to generate an ABB .TTG file. Note that these steps are valid for Composer version 6.x and earlier.

- 1.) Run Composer and open the project.
- 2.) Select View | Data Browser.

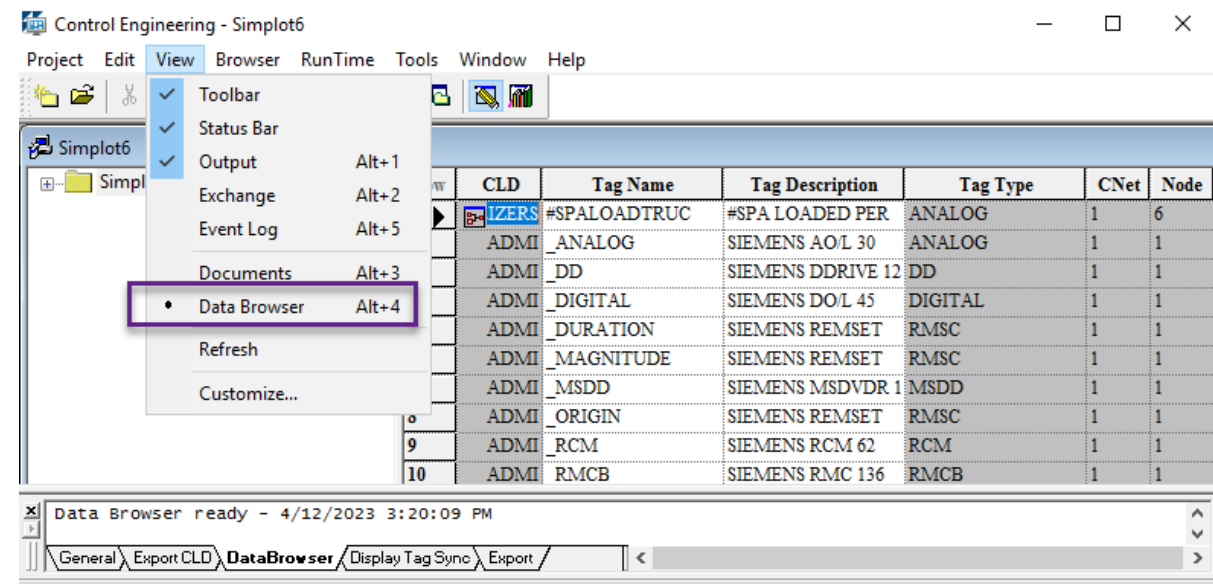

Console Context: Conductor VMS 3.0 - 6.0 DBServe

## 3.) Select Browser | Export.<br> **Solect Browser** - North2020

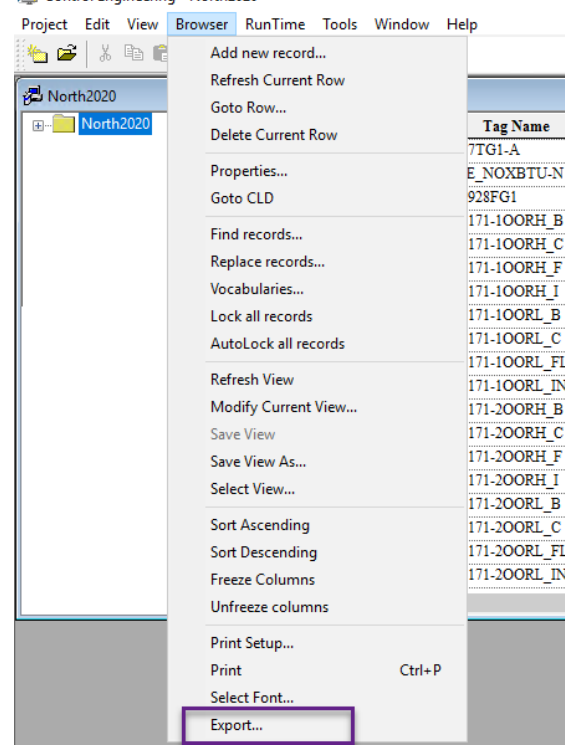

4.) Select "ASCII" file type, specify file location and name and try setting "Revision" type to "Tag CNT2.1" (try others if errors occur), then click the "OK" button.

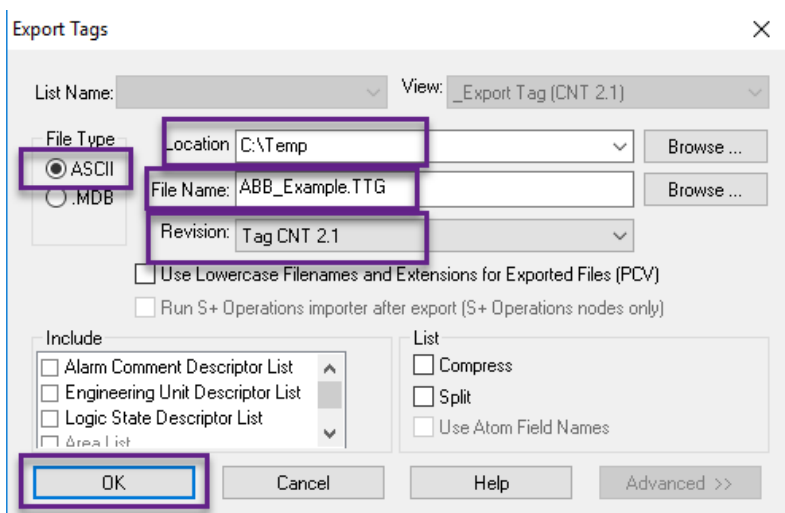

5.) Copy the .TTG file that is generated to the OPC90 PC in the C:\Program Files (x86)\OPC90 Server\CSV directory.

If Symphony Plus Engineering Tools are being utilized, exporting to an ABB .TTG file is no longer supported. ABB migrated Composer functionality into Symphony Plus Engineering tools but removed the ability to export TTG files. For that environment trying using the RoviSys OPC90 Server ABBConverter or SPlus Converter utilities. Run either of those utilities and click the Help button for details.